## 那須塩原市

 $\overline{a}$ 

# 入札情報サービス 操作マニュアル (受注者)

## 令和 2 年12月

目次

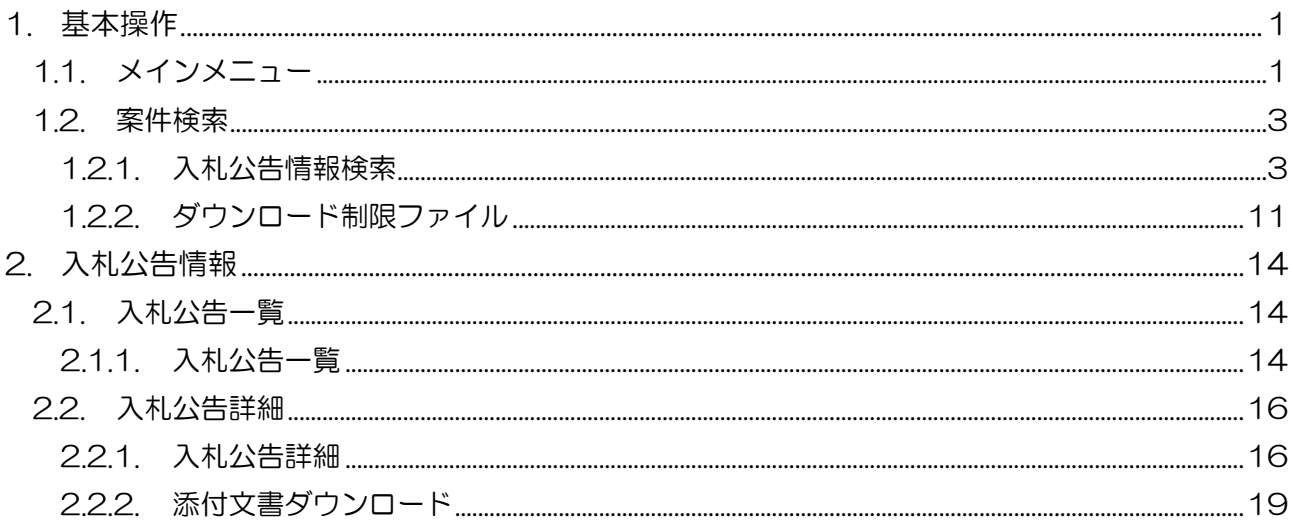

## <span id="page-2-0"></span>1. 基本操作

入札情報サービスにおける受注者の基本操作を説明します。

#### <span id="page-2-1"></span>1.1. メインメニュー

(1) 画面構成

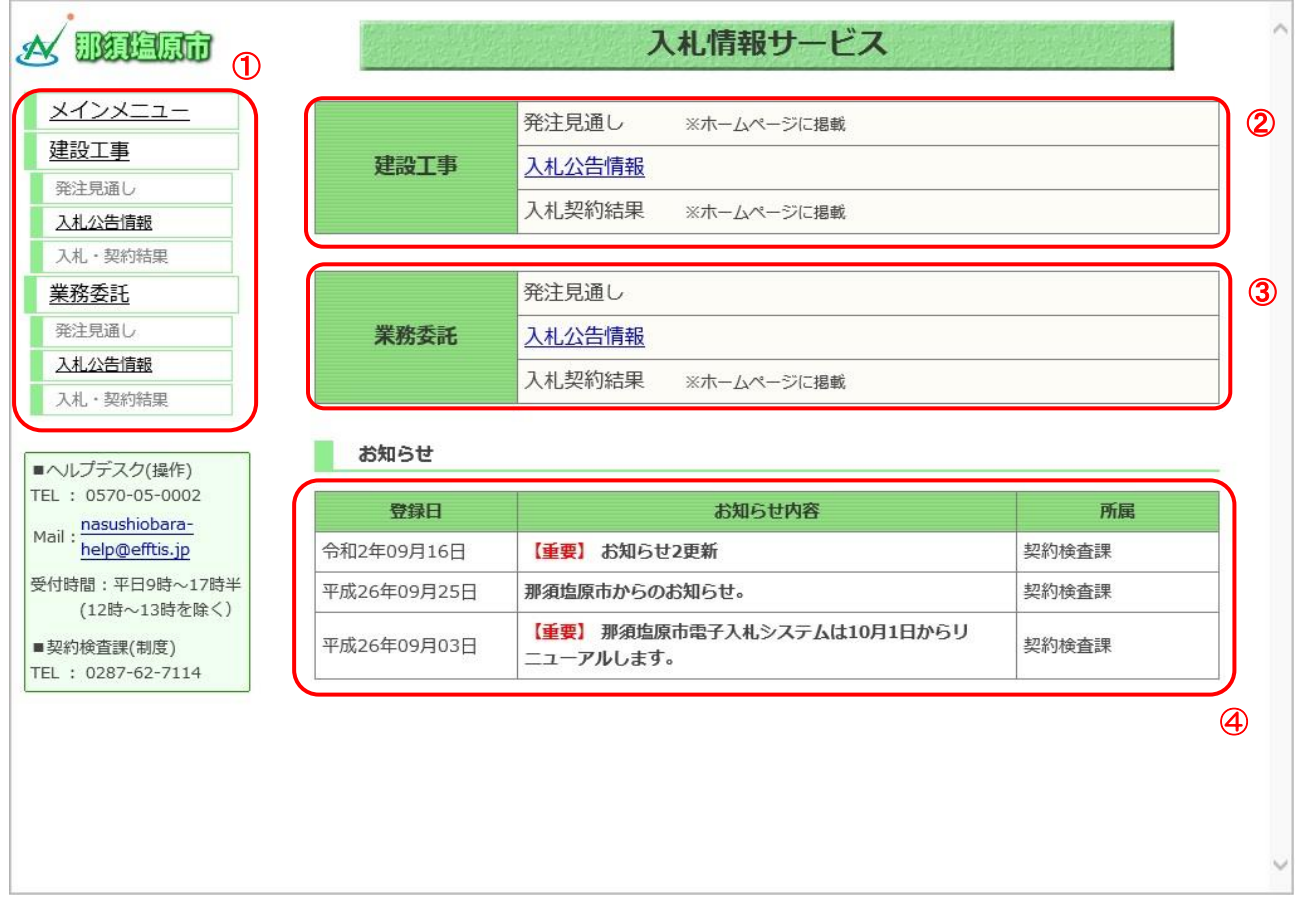

#### 【項目説明】

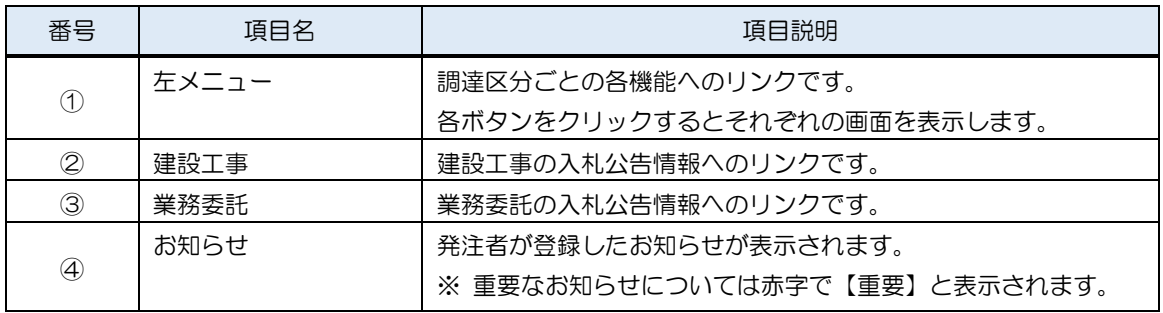

(2) 左メニュー

メインメニューへのリンク及び調達区分ごとの各機能へのリンクです。 調達区分名のリンクを押すと各機能へのリンクが表示されます。

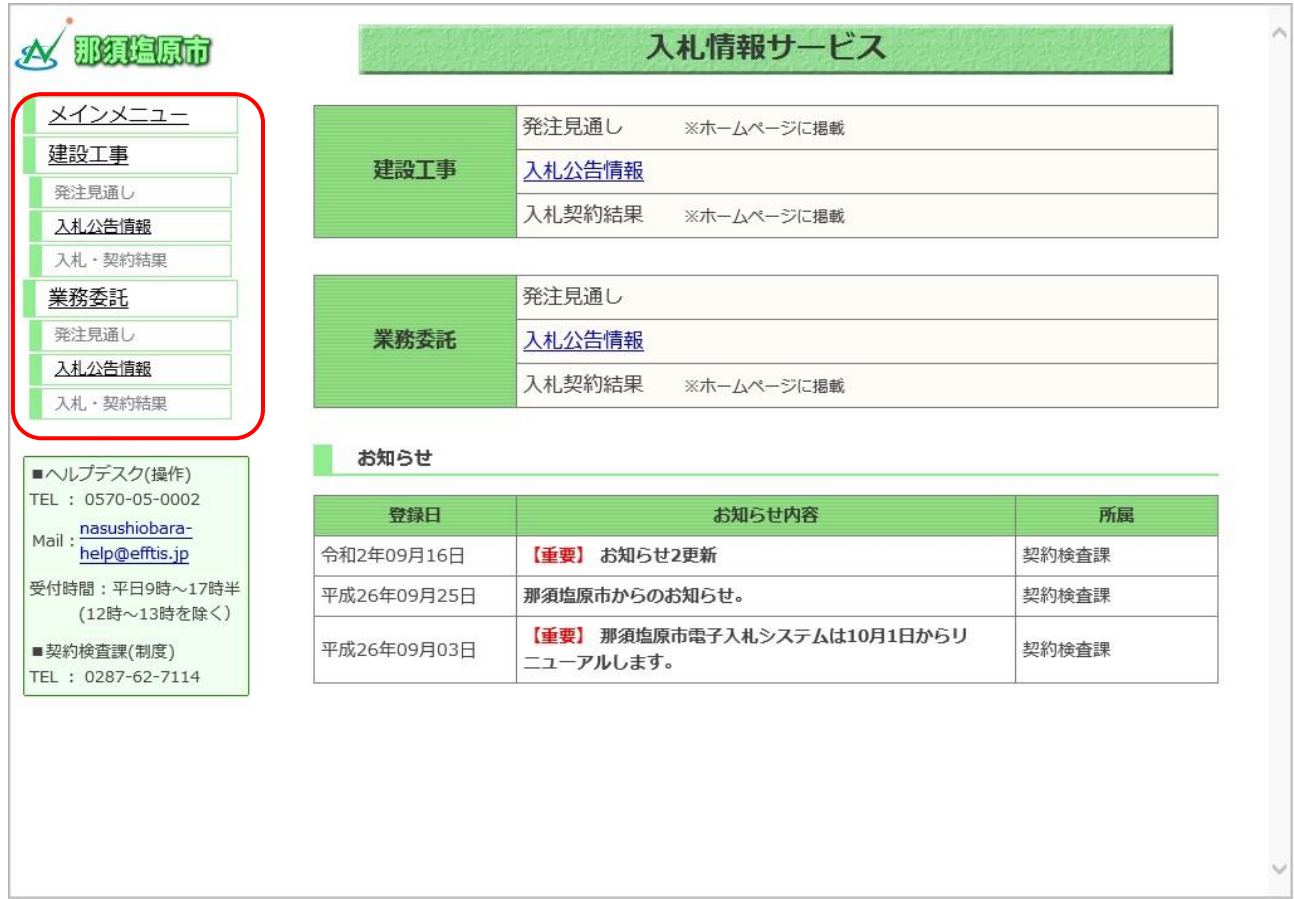

#### 【項目説明】

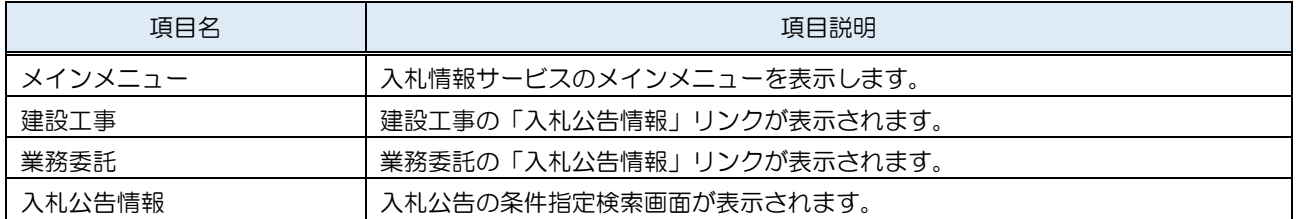

※「発注見通し」、「入札・契約結果」については那須塩原市のホームページに記載しています。

#### <span id="page-4-0"></span>1.2. 案件検索

#### <span id="page-4-1"></span>1.2.1. 入札公告情報検索

メインメニューの「入札公告情報」リンクをクリックした際に表示される画面です。

左メニューの各調達区分をクリックした際に表示される「入札公告情報」ボタンから表示することも 可能です。

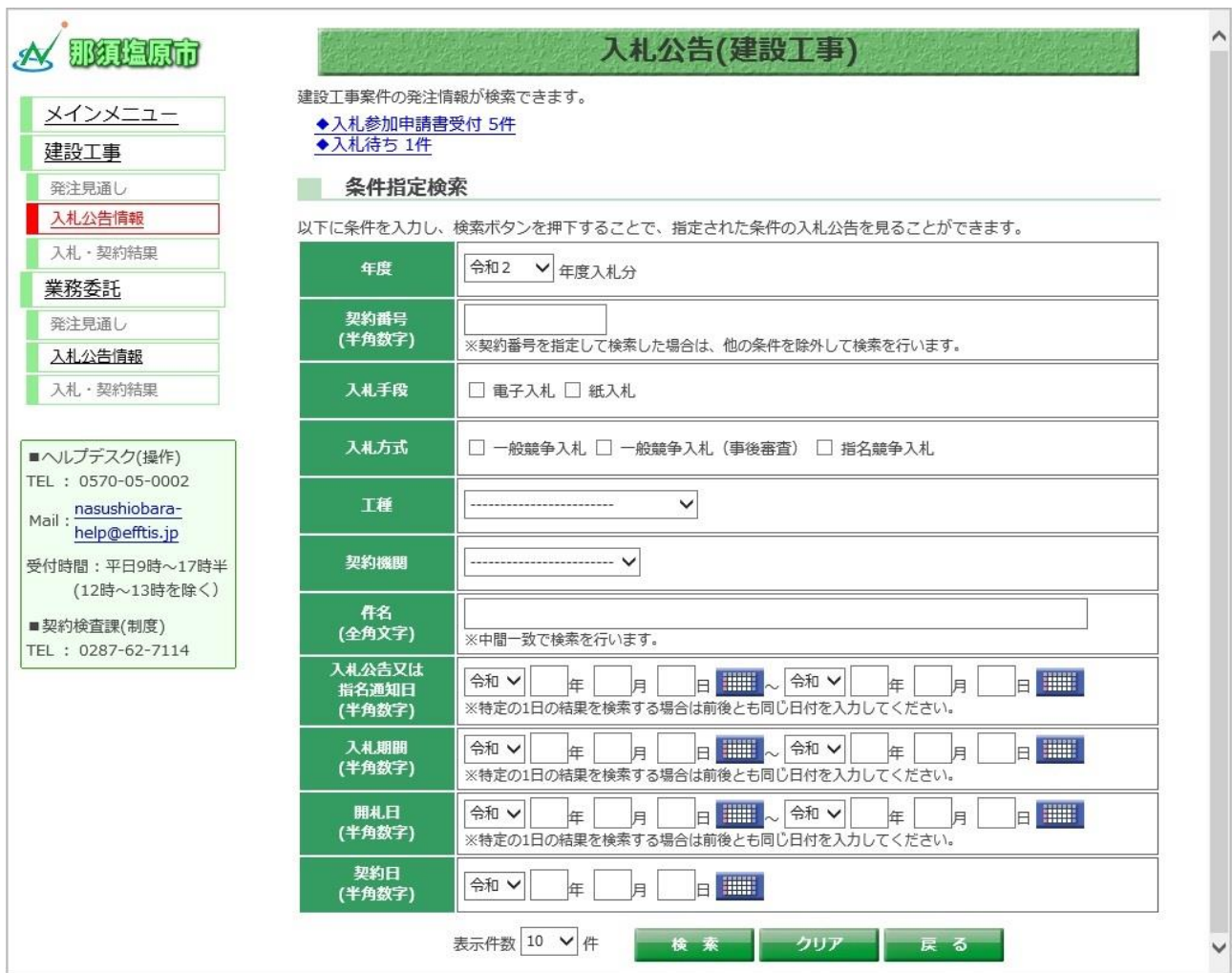

入札情報サービス 操作マニュアル 受注者用

#### 【項目説明】

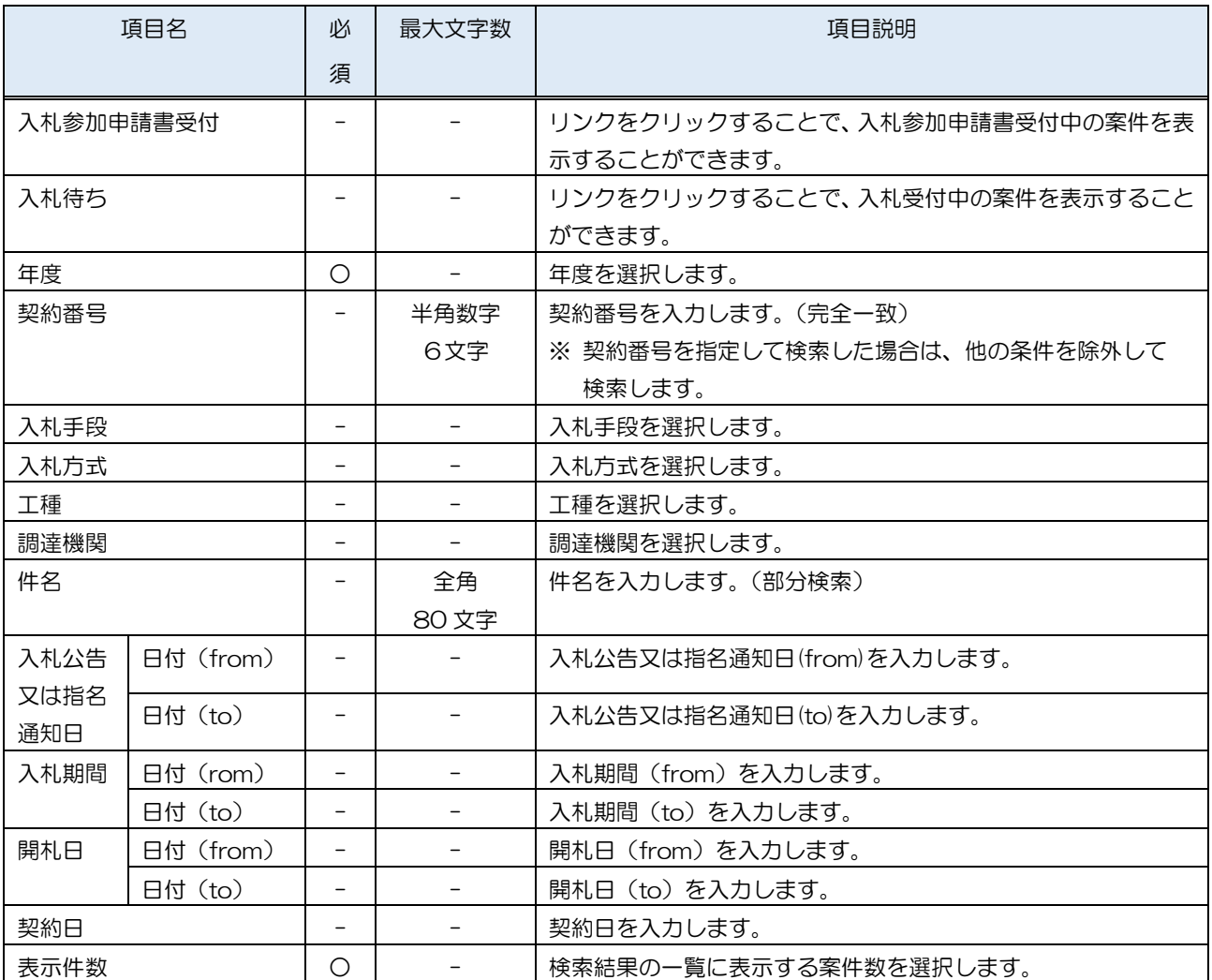

#### (1) 入札公告情報の検索

検索条件を入力し、案件を検索します。

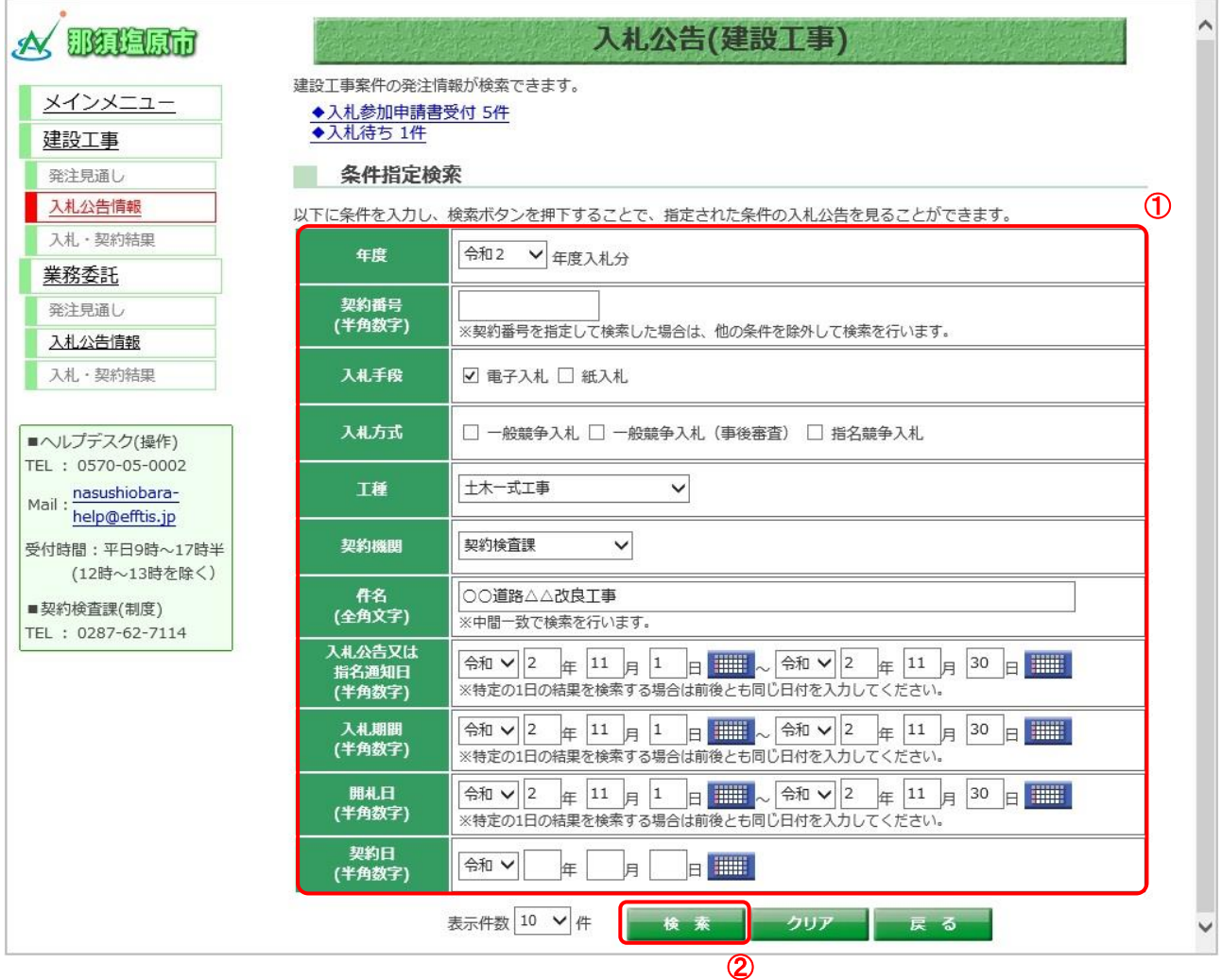

#### 【操作説明】

① 検索条件を入力します。

②「検索」ボタンをクリックします。

#### (2) 入札公告一覧

入札公告の一覧が表示されます。

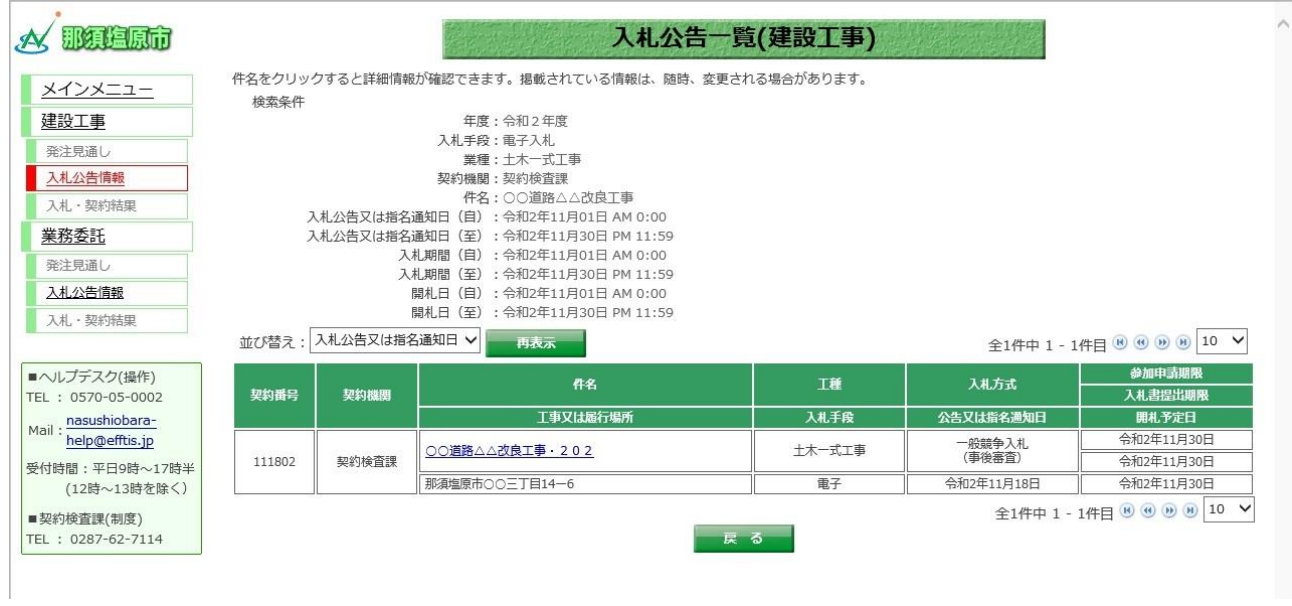

(3) 参加申請書受付中案件の検索

入札参加申請書受付中の案件を検索します。

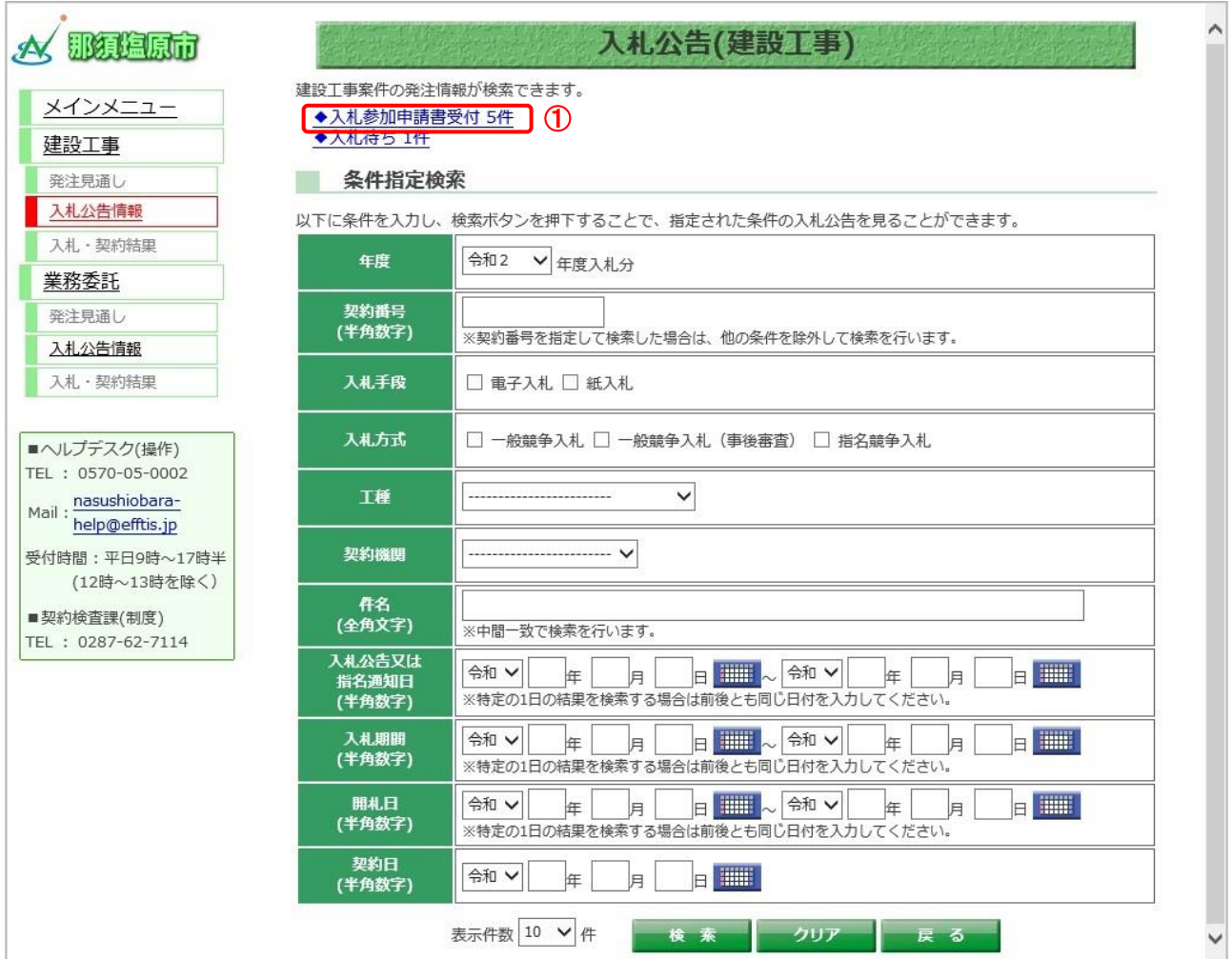

#### 【操作説明】

①「入札参加申請書受付」リンクをクリックします。

#### (4) 参加申請書受付中案件一覧

入札参加申請書受付中の案件一覧が表示されます。

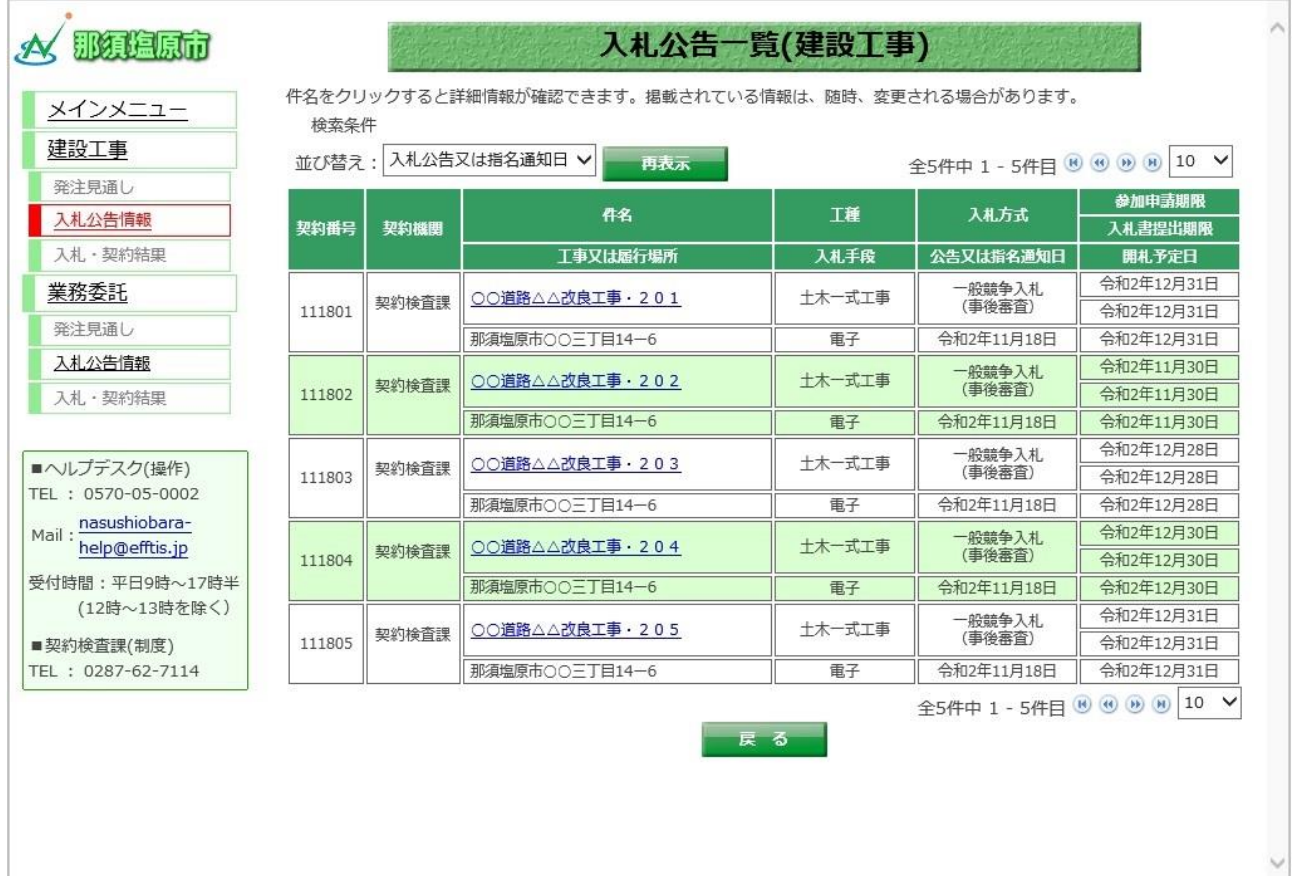

#### (5) 入札待ち案件の検索

入札待ちの案件を検索します。

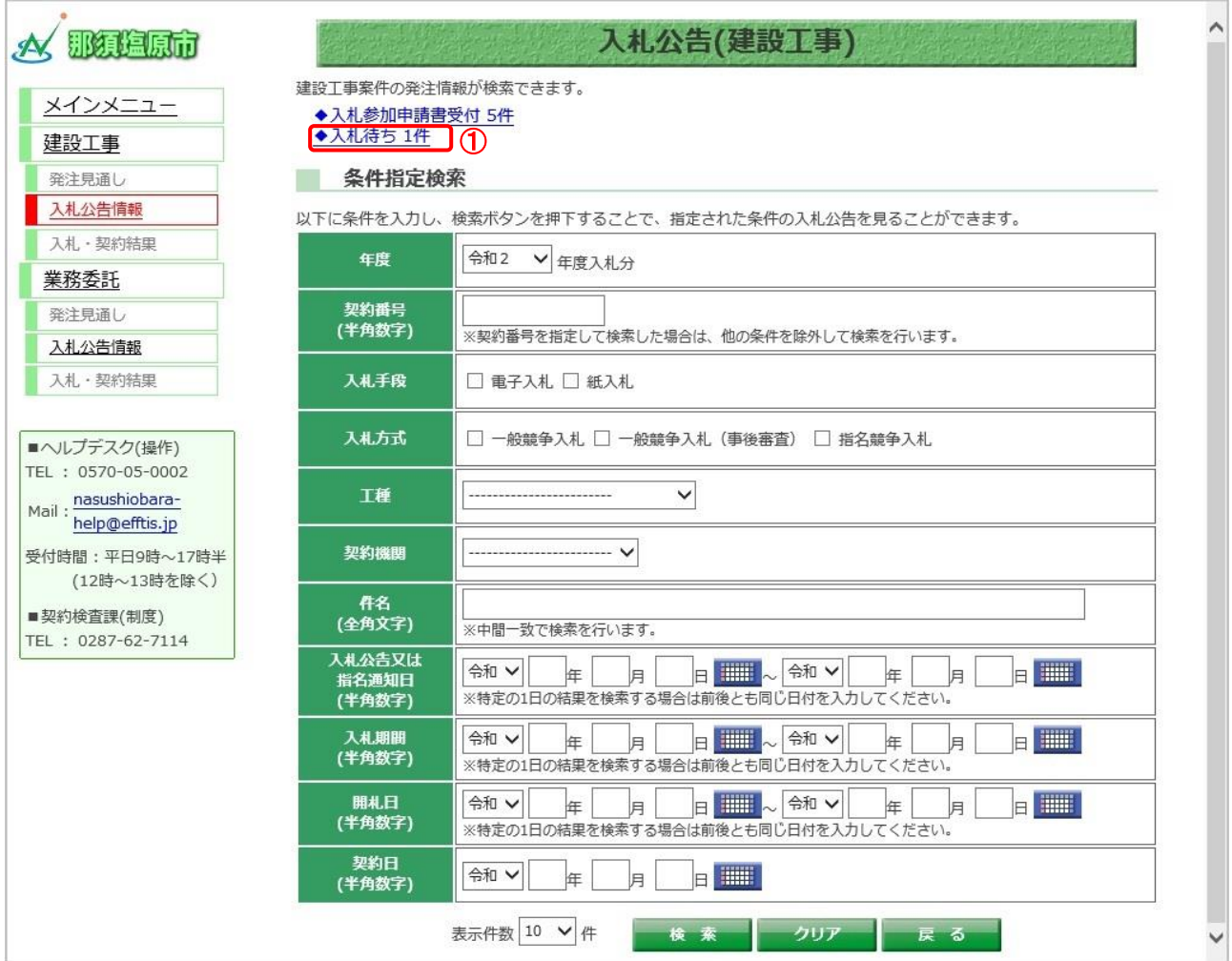

#### 【操作説明】

①「入札待ち」リンクをクリックします。

#### (6) 入札待ち案件一覧

入札待ちの案件一覧が表示されます。

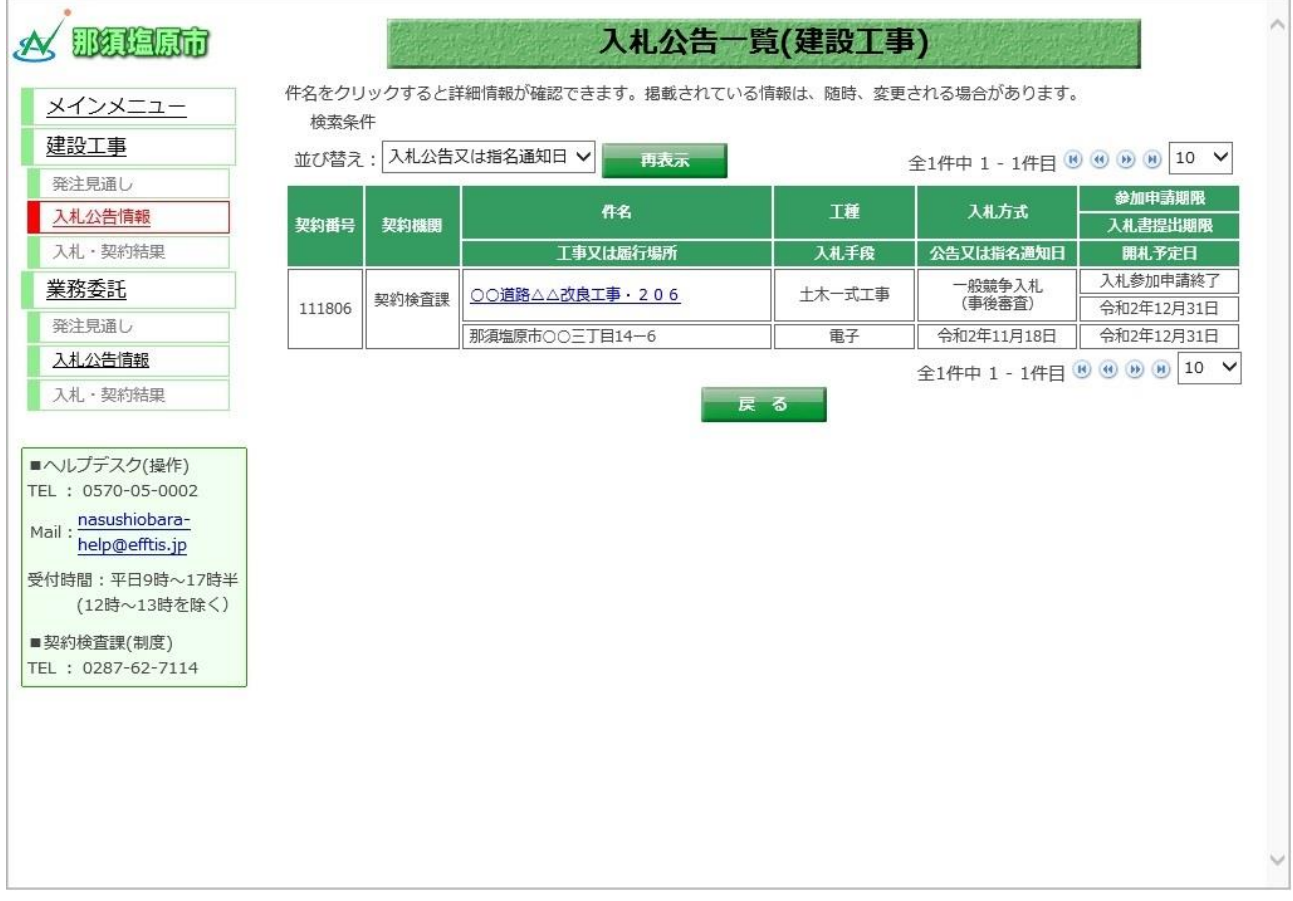

<span id="page-12-0"></span>1.2.2. ダウンロード制限ファイル

指名競争入札の場合、入札公告に添付されている添付文書には、ダウンロード制限が掛けられている ものがあります。

制限が掛けられている添付文書は、指名通知書で通知したパスワードを入力することで、ダウンロー ドできるようになります。

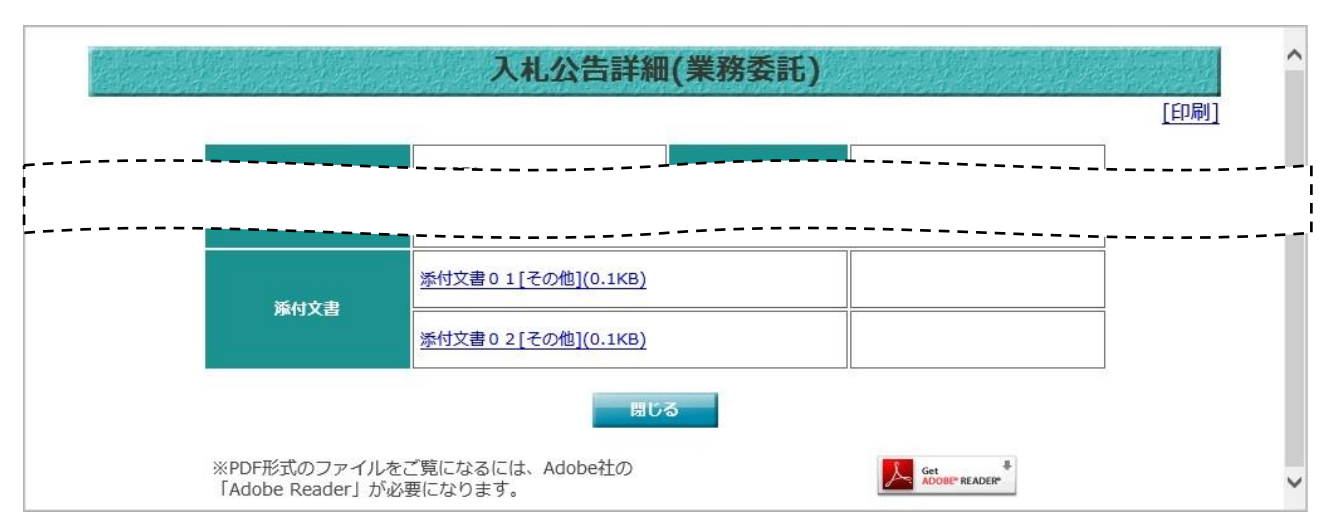

・ダウンロード制限が掛けられている添付文書がない場合

・ダウンロード制限が掛けられている添付文書がある場合

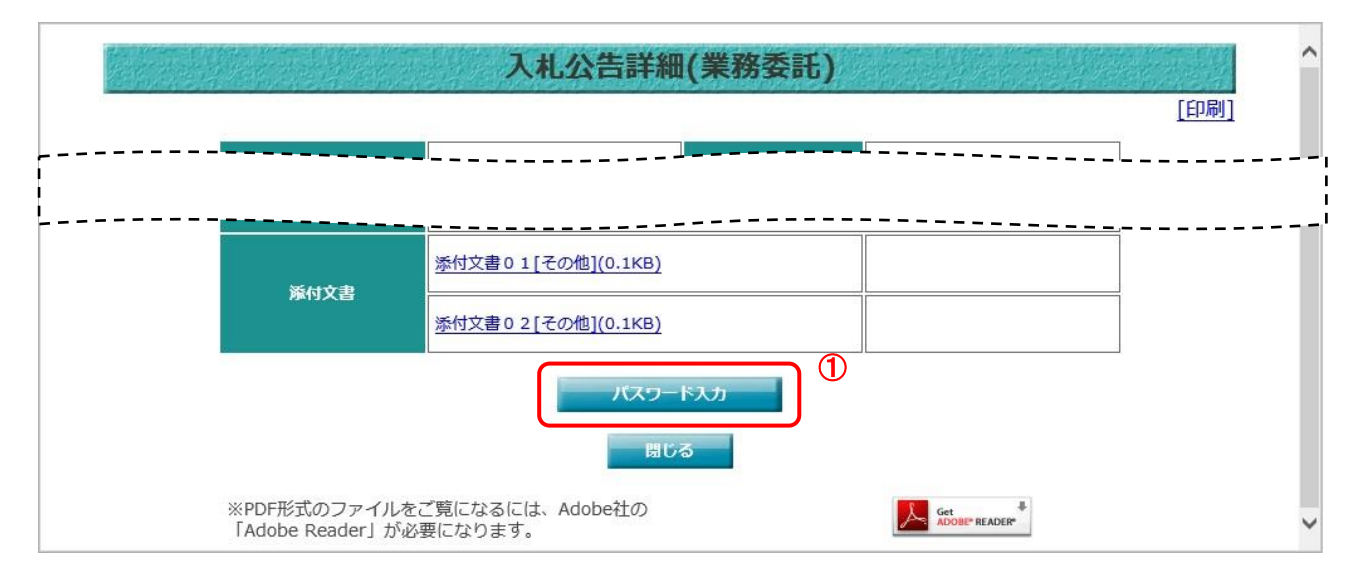

【操作説明】

①「パスワード入力」ボタンをクリックします。

#### ・パスワード入力画面

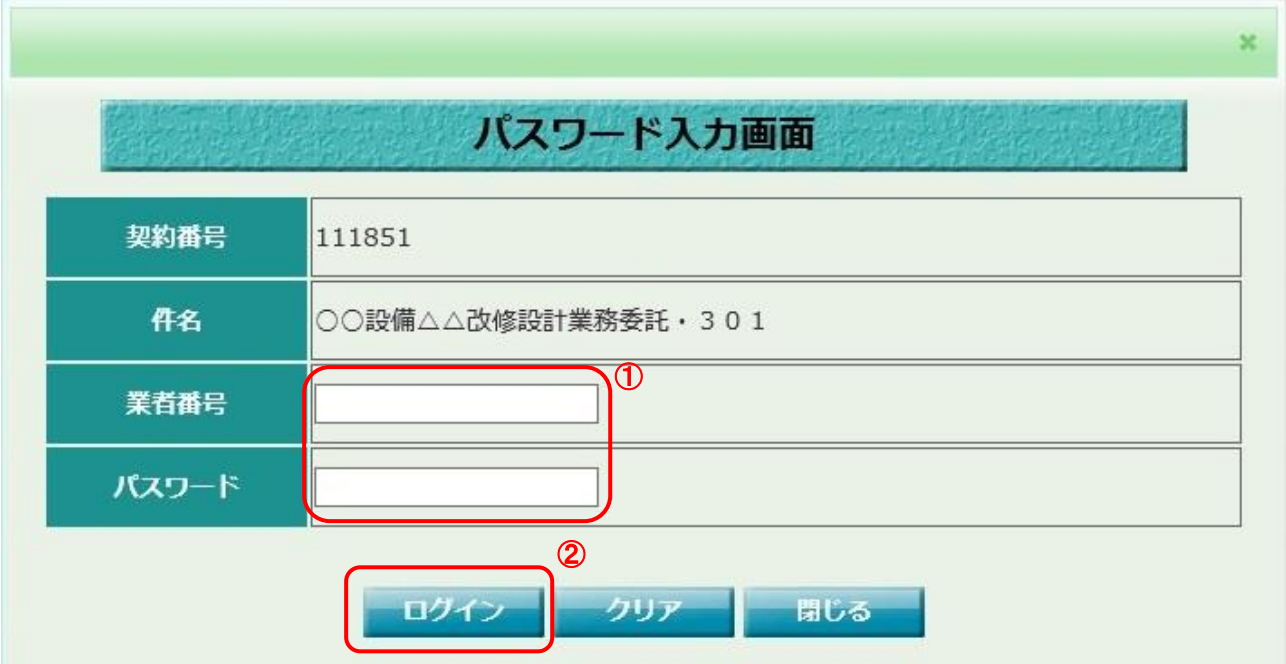

【操作説明】

- ① 業者番号、パスワードを入力します。
- ②「ログイン」ボタンをクリックします。
- ・パスワード付きダウンロードファイル一覧

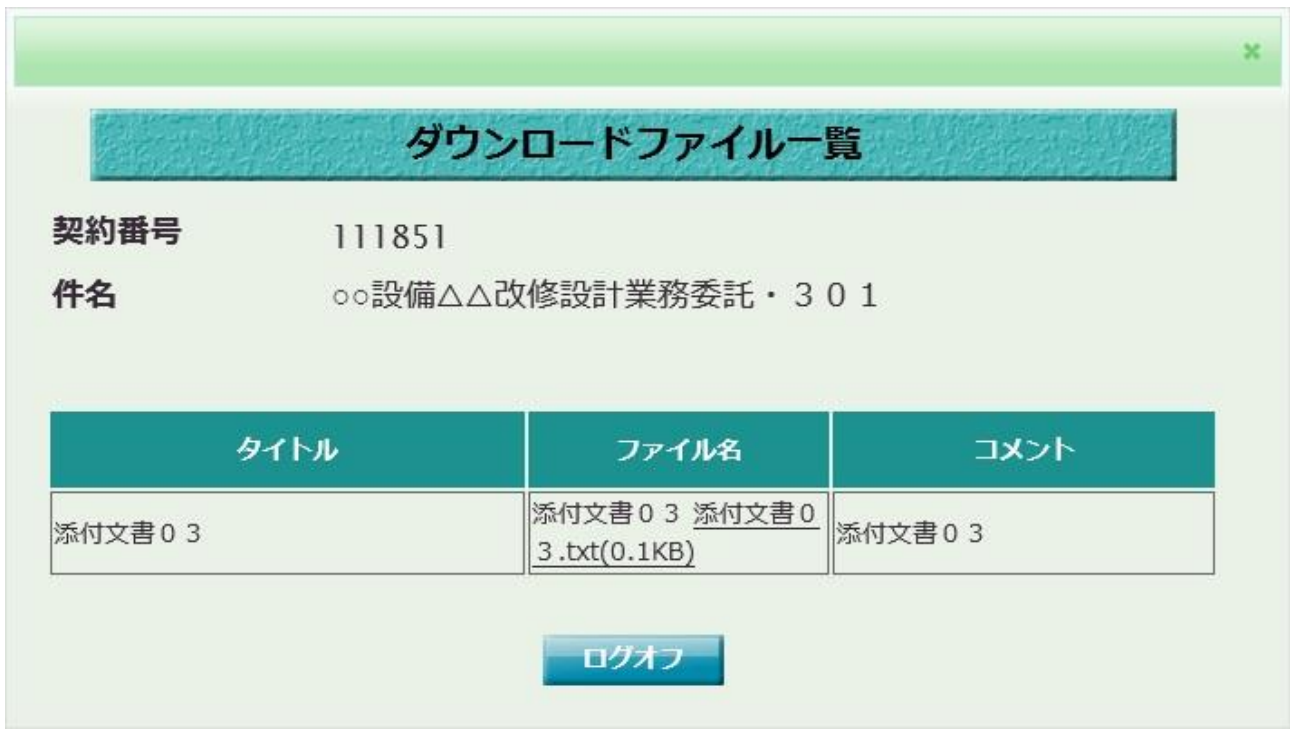

入札情報サービス 操作マニュアル 受注者用

【メモ】

## <span id="page-15-0"></span>2. 入札公告情報

入札情報サービスにおける受注者の入札公告情報機能について説明します。

#### <span id="page-15-1"></span>2.1. 入札公告一覧

- <span id="page-15-2"></span>2.1.1. 入札公告一覧
- (1) 入札公告情報の検索

検索条件を入力し、案件を検索します。

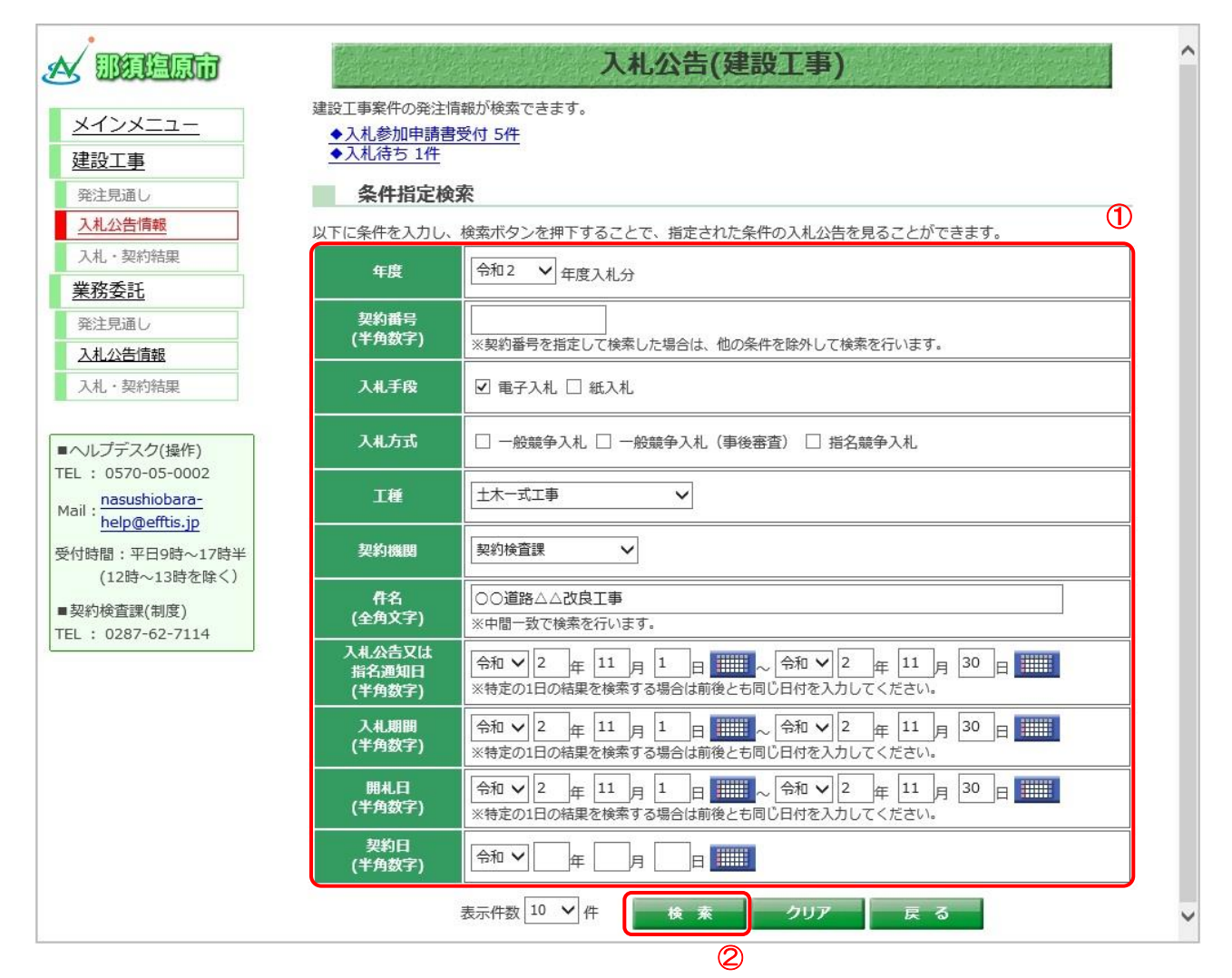

#### 【操作説明】

- ① 検索条件を入力します。
- ②「検索」ボタンをクリックします。

#### (2) 入札公告一覧

入札公告情報を確認します。

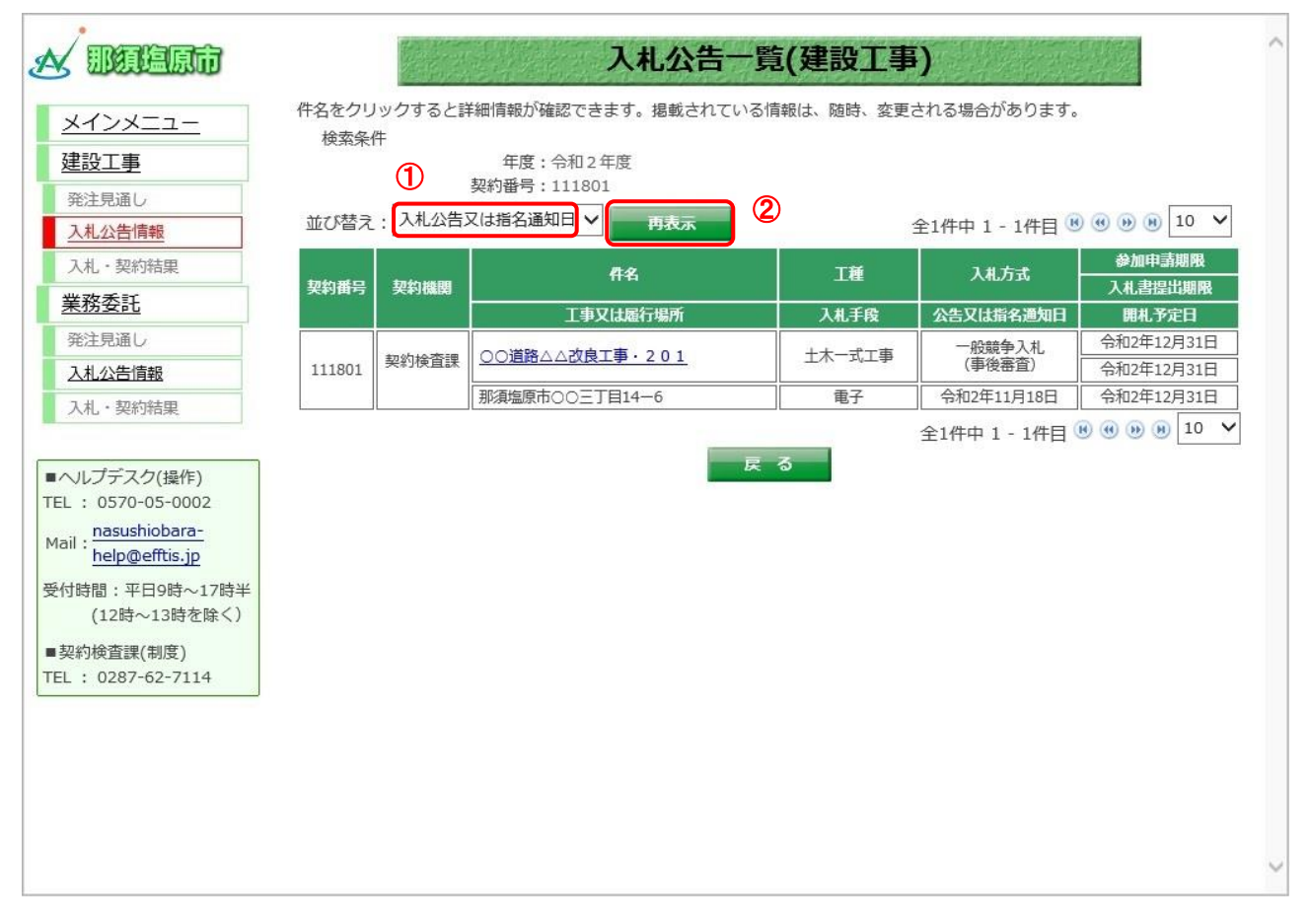

【操作説明(一覧の並び替え)】

- ① 並び替えの条件を選択します。
- ②「再表示」ボタンをクリックします。

【項目説明】

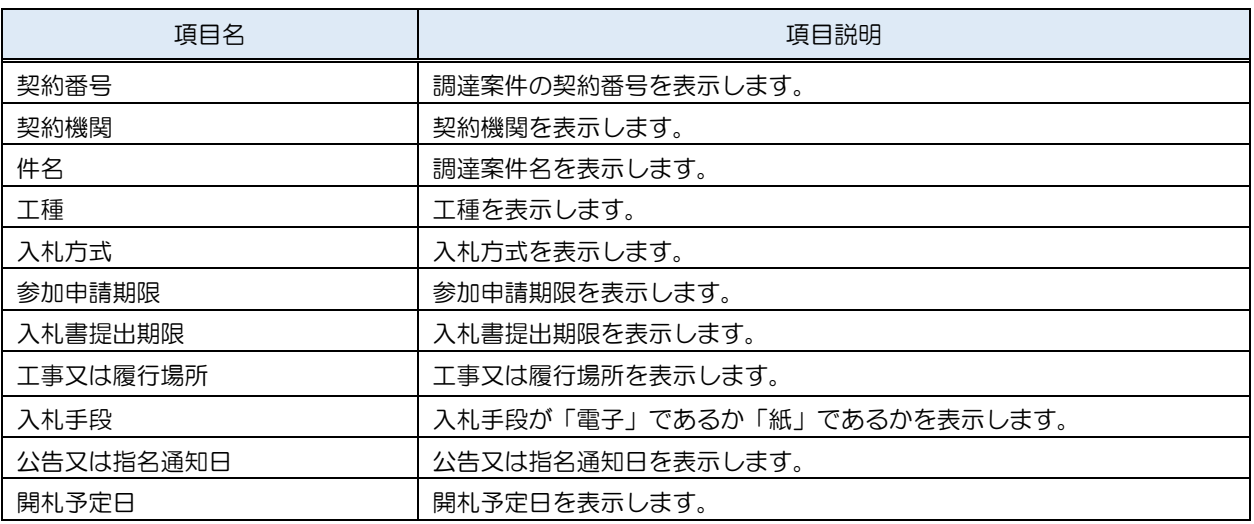

入札情報サービス 操作マニュアル 受注者用

#### <span id="page-17-0"></span>2.2. 入札公告詳細

#### <span id="page-17-1"></span>2.2.1. 入札公告詳細

(1) 入札公告一覧

入札公告の詳細画面を開きます。

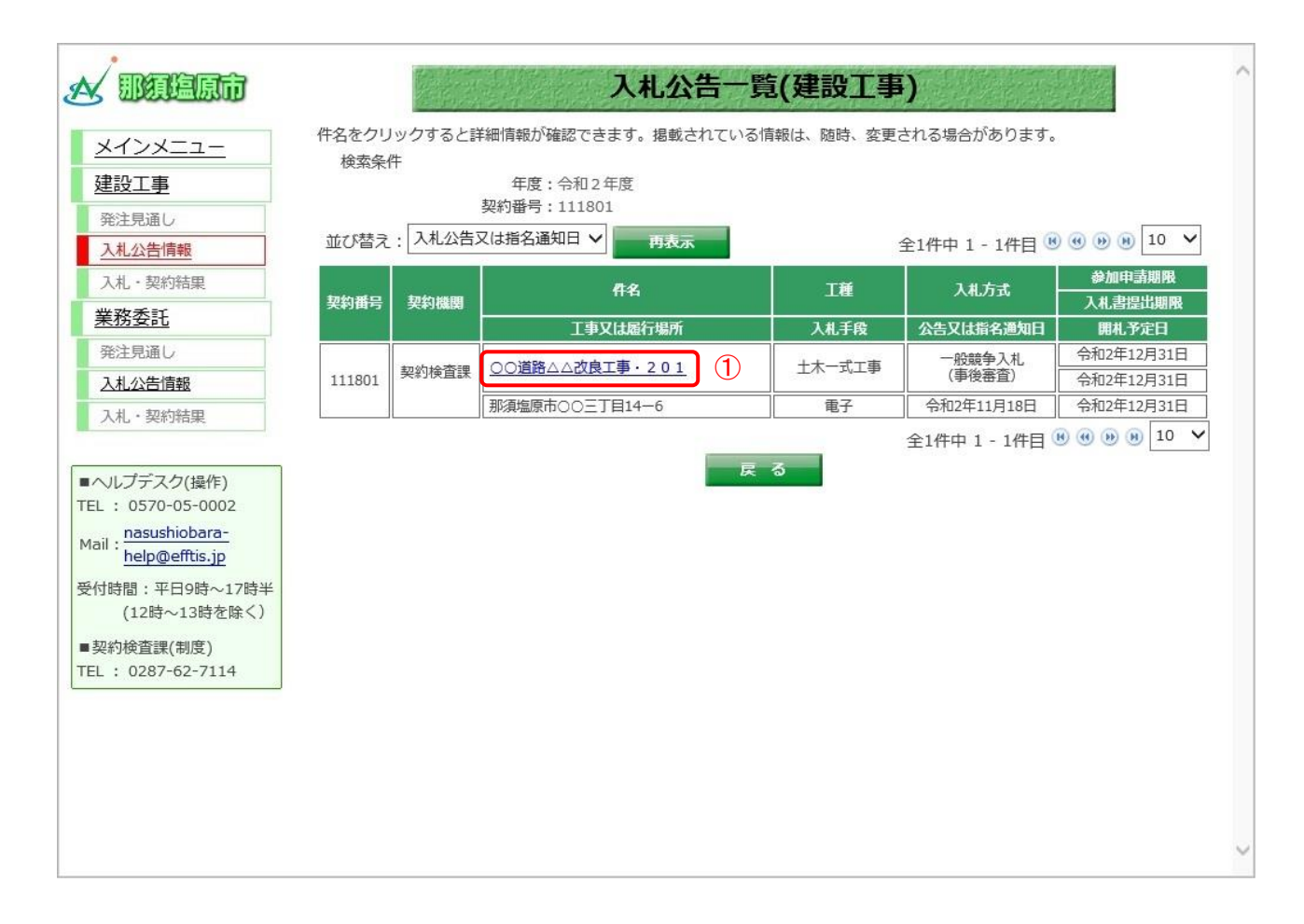

#### 【操作説明】

① 詳細を表示する案件の「件名」リンクをクリックします。

#### (2) 入札公告詳細

#### 入札公告の詳細を確認します。

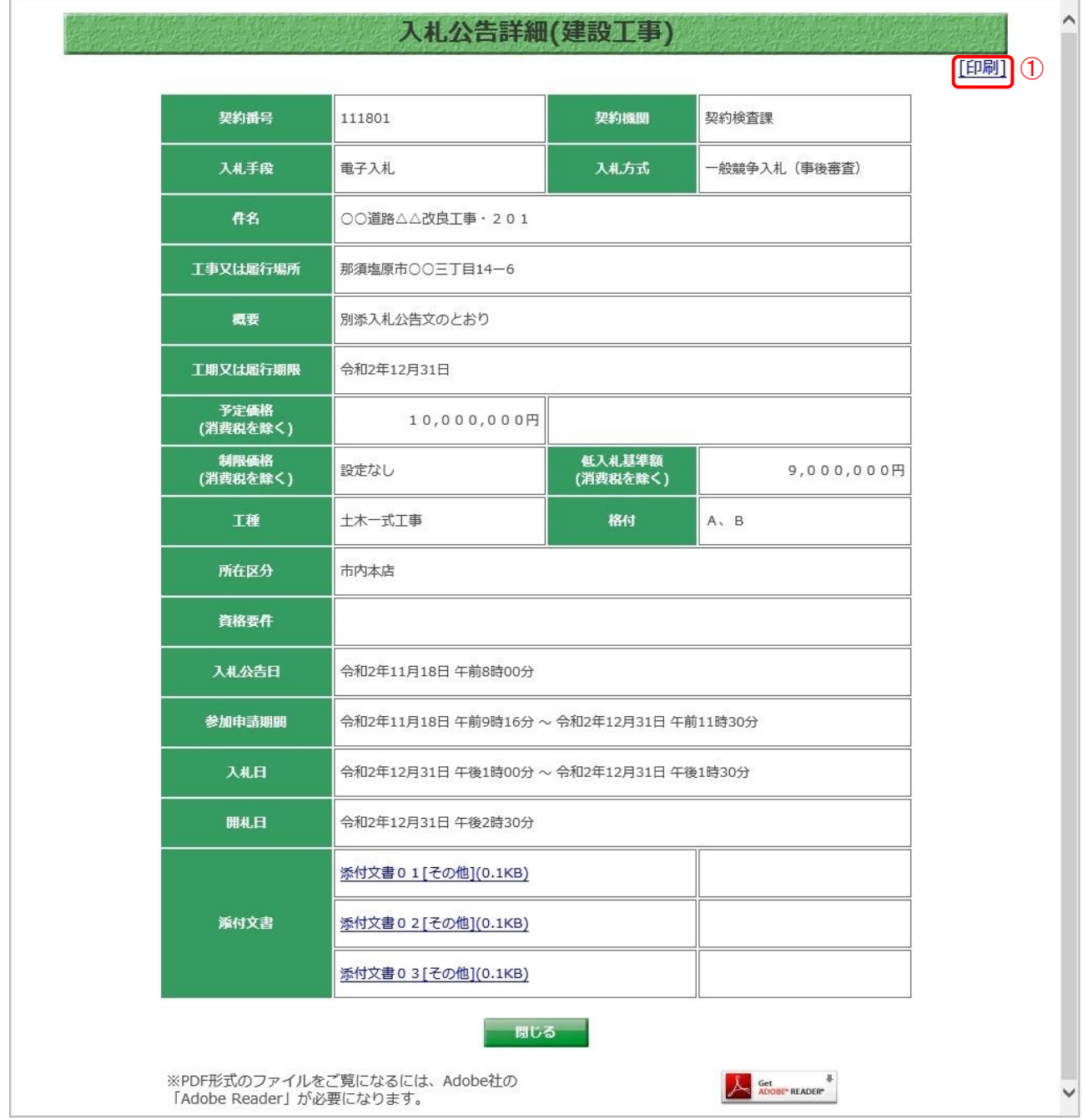

#### 【操作説明(印刷)】

①「印刷」リンクをクリックし、画面を印刷します。

#### 【項目説明】

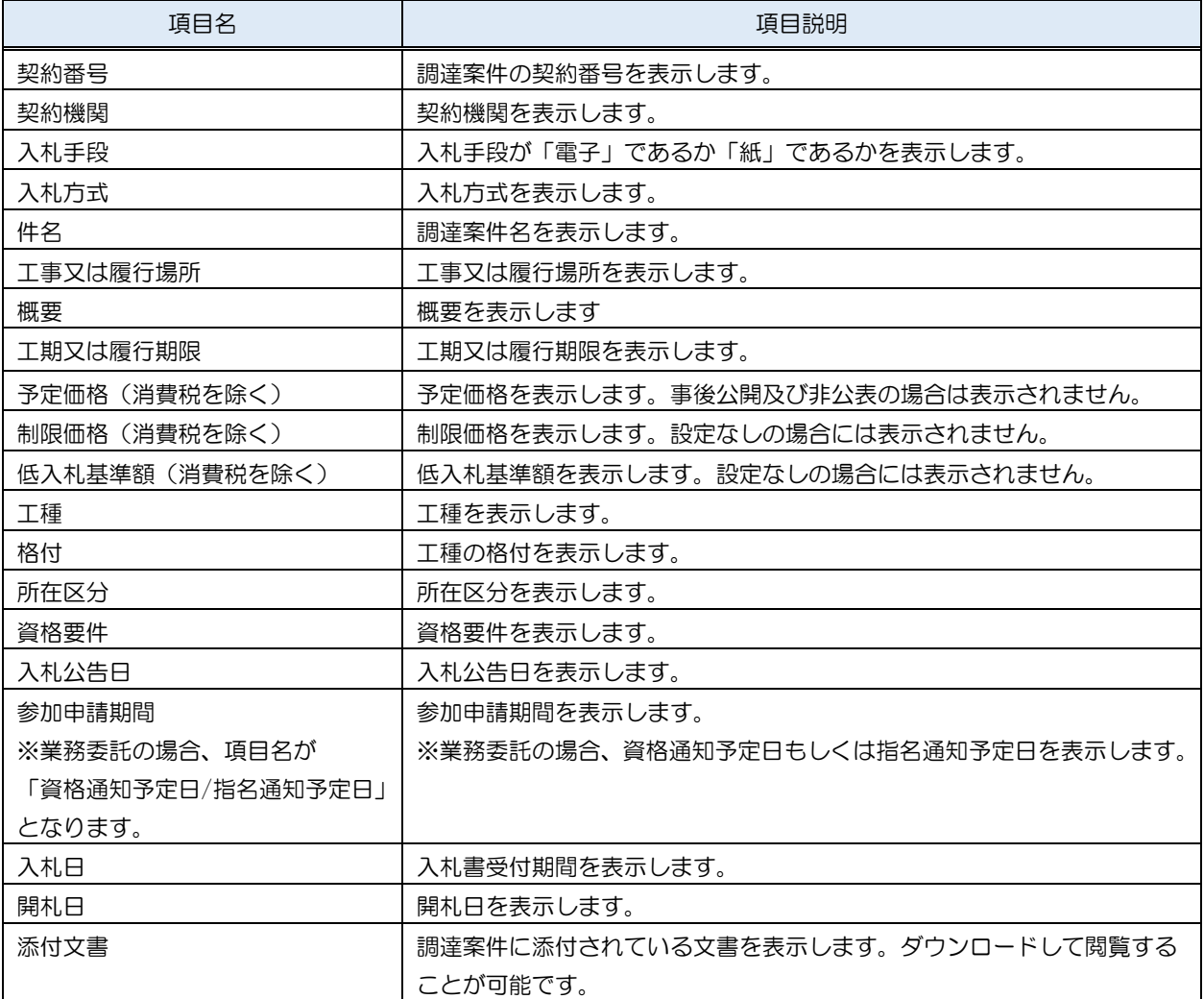

#### <span id="page-20-0"></span>2.2.2. 添付文書ダウンロード

入札公告詳細画面では、案件に添付されている文書をダウンロードすることができます。

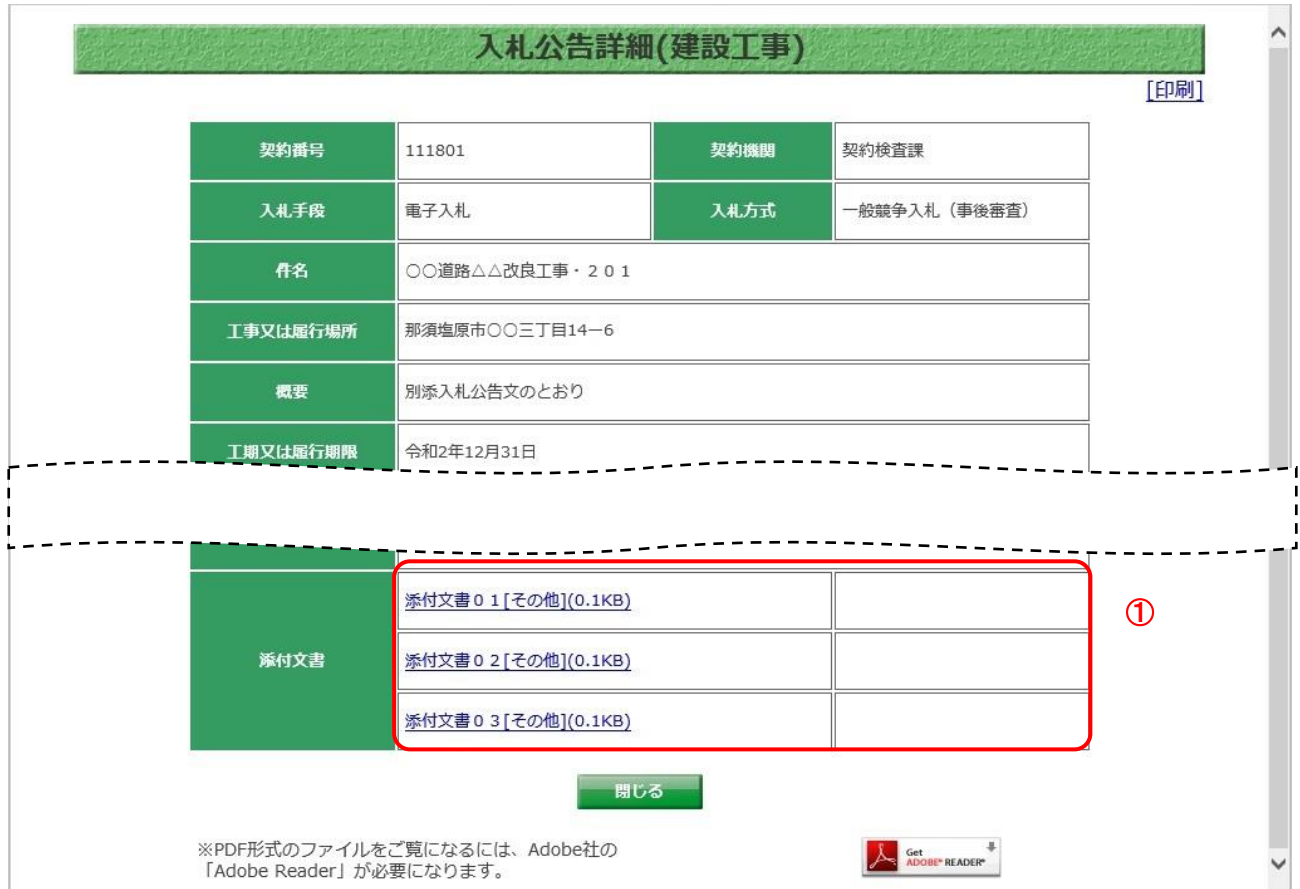

【操作説明】

① ダウンロードする添付文書の「文書名」リンクをクリックし、添付文書をダウンロードします。

※ ダウンロードの制限が設定されている文書のダウンロードに関しては「1.2.2 ダウンロード制限 ファイル」をご確認ください。